# **WinCenter Connect**

**Version 3.0 Release Notes**

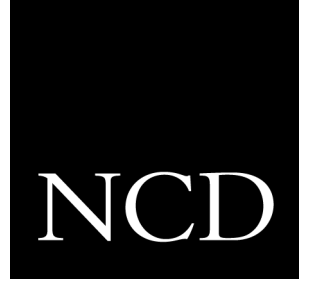

WinCenter Connect 3.0 includes:

- **Administrative Tools** The WinCenter Administration program group contains:
	- Hot Fix Maintenance Tool This administrator's tool automates installation of WinFrame Hot Fixes. The tool also queries NCD's FTP site and downloads new Hot Fixes when they are available.
	- Bootp Configuration Tool Configures bootp startup for NCD network computers booted from the WinCenter server.
	- NIS (Network Information Service) Configuration Tool Validates users accounts against an NIS password database, creates NT accounts using NIS information, and automounts NIS user's home directories. Version 3.0 includes the ability to use NT user profiles for NIS accounts.
	- WinCenter Configuration Tool This allows an administrator to:
		- Arrange WinStations into groups.
		- Manage WinStation default settings.
		- Manage permitted methods that users and groups can start WinCenter sessions (XDM, RSH, or telnet).
		- Balance the processing load or user load within a set of WinCenter servers.
		- Enable or disable shadowed WinCenter sessions.
		- Enable or disable encrypted WinCenter sessions.
		- Set up virtual Windows COM ports for Windows NT access to your network computer's serial peripheral device.
- **Universal Desktop Management:**
	- WinCenter Desktop Icon A tabbed user interface to WinCenter's features. In the WinCenter Desktop Icon you see information about WinCenter and also:
		- Launch remote applications (UNIX, X Windows) that display within the Win-Center desktop.
		- Start a Window Manager to control remote applications within the WinCenter desktop.
		- Encrypt session data.
		- Cut and Paste text and graphics between windows.
		- Shadow other WinCenter sessions for diagnostic purposes.
		- Adjust audio input and output.
- WinCenter  $WS_{+}$  WinCenter WS+ provides the following capabilities for HP, IBM, Silicon Graphics, and Sun workstations:
	- A chooser window for selecting a WinCenter host and starting a WinCenter session.
	- Audio support for your workstation.
	- The ability to use your workstation floppy drive to read and write Windows NT data.
- WinCenter PC Clients WinCenter PC Clients provide WinCenter access from personal computers running Windows 3.1, Windows for Workgroups 3.11, Windows NT 4.0/3.51, or Windows 95. The WinCenter PC clients provide:
	- A chooser window for selecting a WinCenter host and starting a WinCenter session.
	- Audio support for your workstation.
- WinCenter servers now report the load and the number of server users in the WinCenter WS+ and WinCenter PC Client chooser window.
- Accelerated MPEG video for NCD HMX network computers is included.
- **NCD Network Computers Quick Start Support:**
	- Boot Support for Explora and HMX network computers.
	- Automated minimal installation of NCDware on WinCenter servers.
	- Support for DHCP, TFTPD, and bootp startup methods.
	- Minimal WinCenter server configuration and no NCD network computer configuration needed to boot NCD network computers from WinCenter servers.
- **Updated InterDrive NT NFS** This optional NFS client is updated to version 2.1.11.
- **Documentation Updates:** 
	- The WinCenter WS+ manual is incorporated in the *WinCenter Connect Installation and User's Guide.*
	- The *WinCenter Connect Installation and User's Guide* contains two parts: one for system administrators and one for WinCenter users.

## **WinCenter Connect Installation - Overview**

**Note** WinCenter Connect 3.0 requires WinFrame version 1.6. To ensure WinFrame version 1.6 is installed, login to the WinFrame server and in the Program Manager, choose **Help** ➙ **About Program Manager**.

Installing WinCenter Connect involves performing the following tasks:

- 1. Install WinFrame Service Pack 5. See Chapter 2, "Installing Service Packs" in the *WinCenter Connect Installation and User's Guide*.
- 2. Install custom HAL drivers. If your WinFrame server is a Symmetric Multiprocessor (SMP) machine, see "Installing Custom HAL Drivers" in these release notes.
- 3. Install WinCenter Connect. See Chapter 3, "Installing WinCenter Connect" in the *WinCenter Connect Installation and User's Guide*.
- 4. Install the WinFrame Hot Fixes. See Chapter 4, "Installing Hot Fixes" in the *WinCenter Connect Installation and User's Guide*.
- 5. Install InterDrive NT. If you purchased WinCenter's optional NFS component, see Chapter 1 in the *WinCenter InterDrive NT Installation and User's Guide*.
- 6. Install your Windows NT applications. See "Installing and Using Windows NT Applications" in these release notes.
- 7. If you have PCs that need WinCenter access, install the WinCenter PC Client. See Chapter 5, "Installing the WinCenter PC Client" in the *WinCenter Connect Installation and User's Guide*.
- 8. If you have UNIX workstations that need WinCenter access, install WinCenter WS+. See Chapter 6, "Installing WinCenter WS+" in the *WinCenter Connect Installation and User's Guide*.

# **Installing Custom HAL Drivers**

If your WinFrame server is a Symmetric Multiprocessor (SMP) machine, the Hardware Abstraction Layer (HAL) driver provided by the machine's manufacturer is preferred over that provided by WinFrame.

Because Service Pack 5 removes custom HALs, install the HAL for your system after installing Service Pack 5.

For further information about HALs or your SMP machine, double click the **WinFrame Help** icon in the Main program group. Then select the *WinFrame Solutions Guide* listed on the Contents tab.

## **Installing and Using Windows NT Applications**

**Note** For further information about installing applications, double click the **WinFrame Help** icon in the Main program group. Select the Contents tab. Select IMPORTANT! READ ME FIRST! Then select General Installation of Applications on WinFrame.

To install Windows NT applications on the WinCenter server:

- 1. At the WinCenter server console, log on as Administrator.
- 2. Ensure that no other users are logged on. To see who is logged on, select **Administrative Tools** ➙ **WinStation Administration** ➙ **View** ➙ **Users**.
- 3. From Program Manager, select **File** ➙ **Run**.
- 4. Enter **change user /install** and press OK.
- 5. Follow the installation instructions to install your Windows NT applications.
- 6. When finished installing applications, select **File** ➙ **Run** from Program Manager.
- 7. Enter **change user /execute** and press OK.

## **Closing NT Applications**

Do not use the Alt+F4 key combination to close Windows NT applications running on your NCD network computer. Alt+F4 is sent to by your NCD network computer window manager to WinCenter. You'll then see a prompt asking if you want to log off WinCenter.

To have Alt+F4 sent to your NT application and not WinCenter:

- turn off your NCD network computer's window manager and use the WinCenter window manager (**WinCenter Desktop Icon** ➙ **Desktop** ➙ **Start Window Manager**), or
- reconfigure your NCD network computer window manager. Change the association it has between Alt+F4 and Close. Refer to your window manager's man page for specifics on how to reconfigure the window manager.

WinCenter's Network Information Service (NIS) provides various capabilities related to the administration of network databases. Further information is located in Chapter 8 of the *WinCenter Connect Installation and User's Guide*. Some things to note about NIS include:

- NIS Configuration Tool: The NIS Configuration tool is located in the WinCenter Administration program group. It appears only to administrator users.
- Logon Management: User accounts are validated against an NIS password database. Accounts validated this way are called NIS accounts.
- Controlling NIS accounts:
	- The home directory drive specified for NIS accounts is global, not per user.
	- When using AMD format mount maps, wildcards and conditionals are not supported.
	- Home directory automounting: The NIS Configuration tool allows these choices for managing NIS users' home directories:
		- Local path The NIS user's home directory is set to the specified local path.
		- Network path (explicit) The NIS user's home directory is mounted on the specified drive letter and set to the specified network path.
		- Network path (implicit)

The NIS user's home directory is mounted on the specified drive letter and set to the network path derived from the NIS password database and mapped through the NIS automounter database. The automounter database may be in either Sun or AMD format. Note that this functionality requires that the InterDrive NT NFS client is installed and running.

- ASCII file automount databases are not supported.
- The *+mapname* include map filename syntax is not supported in automount database map files.
- The /*-mapname* syntax in automount databases must not have any extra characters or whitespace following *mapname*.
- If you change NIS using the **NIS Configuration** tool from a non-console device, you must log on and log off the console before the changes take effect.
- Changing NT accounts to NIS accounts If you have existing NT accounts that you want to manage with NIS:
	- 1. In the Administrative Tools program group, double click the **User Manager for Domains** icon.
	- 2. Select the user accounts you want NIS to manage by:
		- using <Shift> + <Left mouse button> to select multiple consecutive users,
		- using <Ctrl> + < Left mouse button> to select multiple non-consecutive users, or
		- **User** ➙ **Select Users** to select groups of users.
	- 3. Select **User** ➙ **Properties**.
	- 4. Set the Description field to *NIS account*, then click OK.

When using InterDrive NT, you must correctly configure the *Authentication Server* on the Security tab in the **InterDrive Client Properties** dialog. If you don't configure it correctly, a PCNFSD error can occur, which only the administrator can correct.

There is a known problem with NFS printing in this version of InterDrive NT. Use "Client Network", "Microsoft Network" or local printing methods instead.

InterDrive NT will not use LMHOSTS to resolve names into IP addresses. Please configure DNS on your WinCenter server.

#### **NCDWare:**

■ If you reinstall NCD ware on your WinCenter server, the existing **ncd\_std** file in the **\tftpboot\usr\lib\X11\ncd\configs** directory is copied to **ncd\_std.old**.

#### **WinCenter WS+:**

- Solaris Volume Manager When the Solaris Volume Manager manages the Solaris workstation's floppy drive, the Solaris File Manager opens a window on the workstation screen when the diskette is initially inserted in the drive and accessed from WinCenter. To prevent this window from appearing, turn off the Solaris Volume Manager or configure it so that it does not manage the workstation floppy drive. For further information, see your Solaris documentation.
- Using Non-default Floppy Devices To use a different floppy device than those listed on page 6-3 of the *WinCenter Connect Installation and User's Guide*, use the **-devfloppy** option or set the WINCENTER\_DEV\_FLOPPY UNIX environment variable. The **-devfloppy** option is explained in Appendix A of the *WinCenter Connect Installation and User's Guide*. Set the WINCENTER\_DEV\_FLOPPY environment variable as follows:

```
setenv WINCENTER_DEV_FLOPPY floppy_device_path (C shell)
```
or

**WINCENTER\_DEV\_FLOPPY floppy\_device\_path** (Bourne or K shell) **export WINCENTER\_DEV\_FLOPPY**

For example:

**setenv WINCENTER\_DEV\_FLOPPY /dev/fd1**

or

```
WINCENTER_DEV_FLOPPY /dev/fd1
export WINCENTER_DEV_FLOPPY
```
#### **WinCenter PC Clients:**

- Floppy Drive Support Contrary to statements in the *WinCenter Connect Installation and User's Guide*, floppy drive support is not available in this release of the WinCenter PC Clients. You cannot, therefore, write WinCenter data to the floppy drive of your WinCenter PC Client personal computer.
- Removing WinCenter Chooser Entries You can delete a WinCenter server entry that you added to the *WinCenter Server List* if you are using the PC Client on Windows 95, Windows NT 4.0, or Windows NT 3.51. To delete a server entry that you have added, select the entry in the *WinCenter Server List* and then press the Delete key.

## **Bootp Configuration:**

When bootp starts, an informational message incorrectly appears as an error in the **Administrative Tools** ➙ **Event Viewer** log. That error appears as:

bootp error: 0, version 2.3.7

and can be disregarded.

#### **Shadowed Sessions:**

- Graphics cut and paste (**WinCenter Desktop Icon** ➙ **Select Graphics Cut-and-Paste Area**) does not work in a shadow session.
- Audio is not supported in shadow sessions.

Network Computing Devices, Inc. 350 North Bernardo Avenue Mountain View, CA 94043-5207 Telephone: 503/641-2200 FAX: 503/641-2959 Email: support@ncd.com World Wide Web: http://www.ncd.com

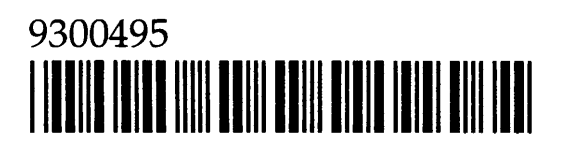